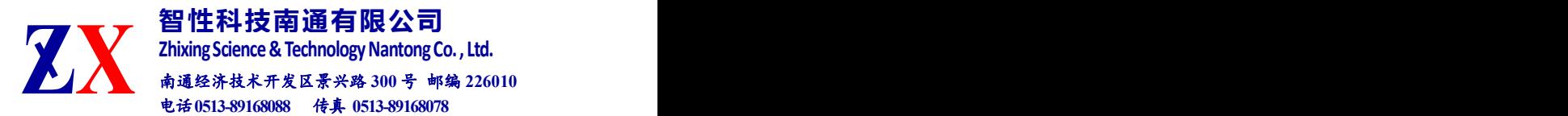

# ZX-FP-C16-3

# 光纤光栅解调仪快速使用手册

# **MANUAL FOR RAPID USE OF FIBER GRATING**

## **ANALYZER**

版本: v2.1

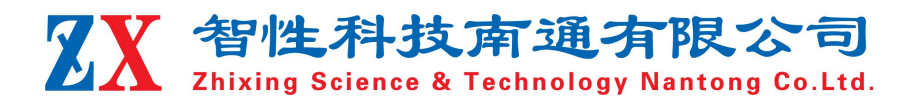

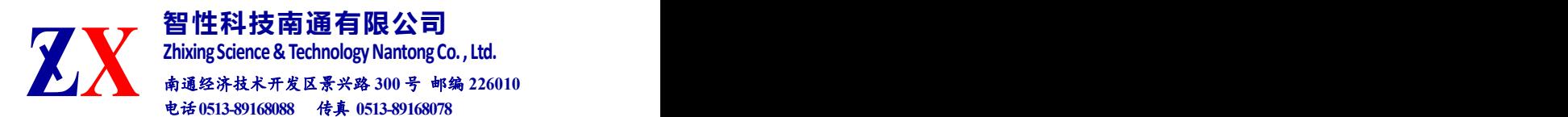

#### **1** 安全和兼容

#### 安全标识

下面的标识和信息可能在产品上标注了,安全标识的目的是警示用户可能存在的 危险,用户需要仔细阅读并理解安全标识和附带的解释,安全警告自身并不能消除任 何危险,给出的指示或警告也不能替代正当的事故防范措施。

**WARNING**:仪器采用的是 220VAC 电源,使用前请将随机附送的电源适配器与充电 电源接口稳固连接,防止电源不稳定,对测试带来影响。

**WARNING**:如果设备没有按厂家指定的方式使用,设备提供的保护措施可能失效。 为了避免可能的损害,请勿使用任何带有明显损坏电源、线路、或外机壳的电子装 置。

**CAUTION**:不要将产品暴露在雨中或其它过量的湿气中。

#### 激光安全

**CAUTION:** 激光安全警告标签固定在仪器上,您可以在解调仪机箱面板上找到它。如 果设备的激光光源出现了故障,请您一定要与我们联系进行维修和重新标定。请务必 将功能异常的激光器与仪器寄回维修,用户请勿私自打开机壳。

WARNING: 此光源发出的光是看不到的, 但是它可能会对您的视力造成伤害, 请勿 将激光直接射入眼睛。

**CAUTION:**使用不干净或已经损坏的连接头可能会损坏其它的连接头。

**CAUTION:**请不要将连接头拧得太紧,这样可能会造成连接头损坏。

**CAUTION:**设备后面板的光学接口是 FC/APC 接口,连接时请确保连接头匹配,否则 会造成连接头损坏甚至导致模块损坏。

**CAUTION:** 测试结束后,请及时将防尘帽扣在面板光学接口上,避免接口被灰尘污 染,造成接口损耗过大或失效。请按以下步骤清洁光学接头:

1. 取一块干净的酒精棉。

2. 滴上少量酒精,然后将多余的酒精挤出。

3. 打开光学接头的保护帽。

4. 将光学接头端面朝下按在酒精棉上平移,重复几次,然后新取一块酒精棉擦干。

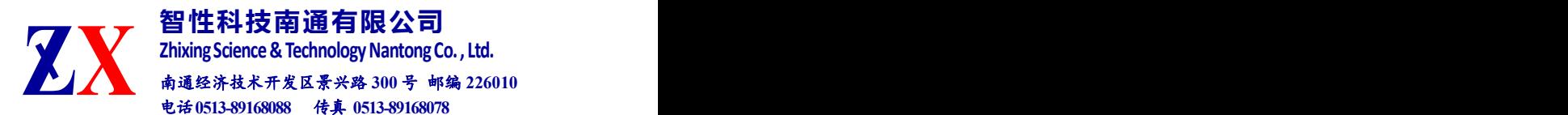

**2** 硬件操作指导

面板功能

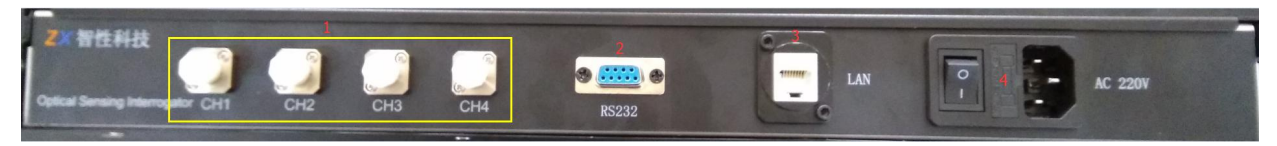

1:光纤接口 CH1-CH4; 2:RS232 串口; 3:RJ45 数据接口; 4:电源接口/开关;

#### **3** 计算机配置操作指导

(1)计算机配置

计算机与解调仪之间的通信接口为 100Mb/s Ethernet, 协议类型为 UDP。

1) 将 Windows 防火墙关闭。打开"控制面板",以此选择"Windows 防火墙"、"启 用或关闭防火墙",然后把专用网络和公用网络的防火墙全部关闭。

2)计算机 IP 地址配置:

上位机网络地址配置为:192.168.0.14(确保与解调模块处于同一网段,且与网络 中的其它设备 IP 不冲突)

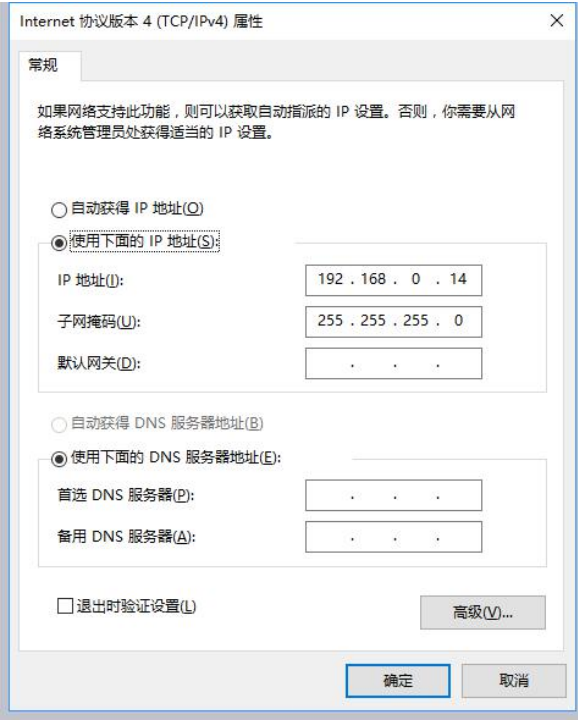

(2)连接解调仪的电源、网线及传感器。

(3)解调仪开机

打开电源开关 4,电源指示灯亮起。

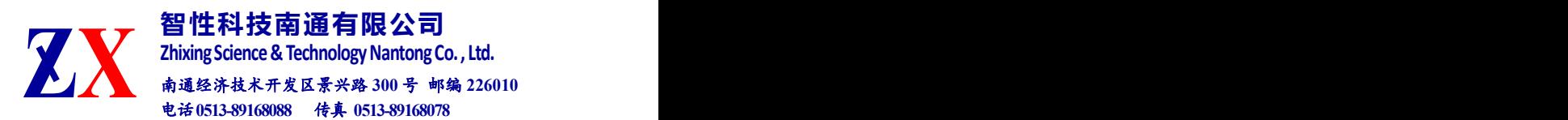

## 4 软件操作指导

### (1)软件配置

#### 点击 "ZXSensor"进入如下主界面:

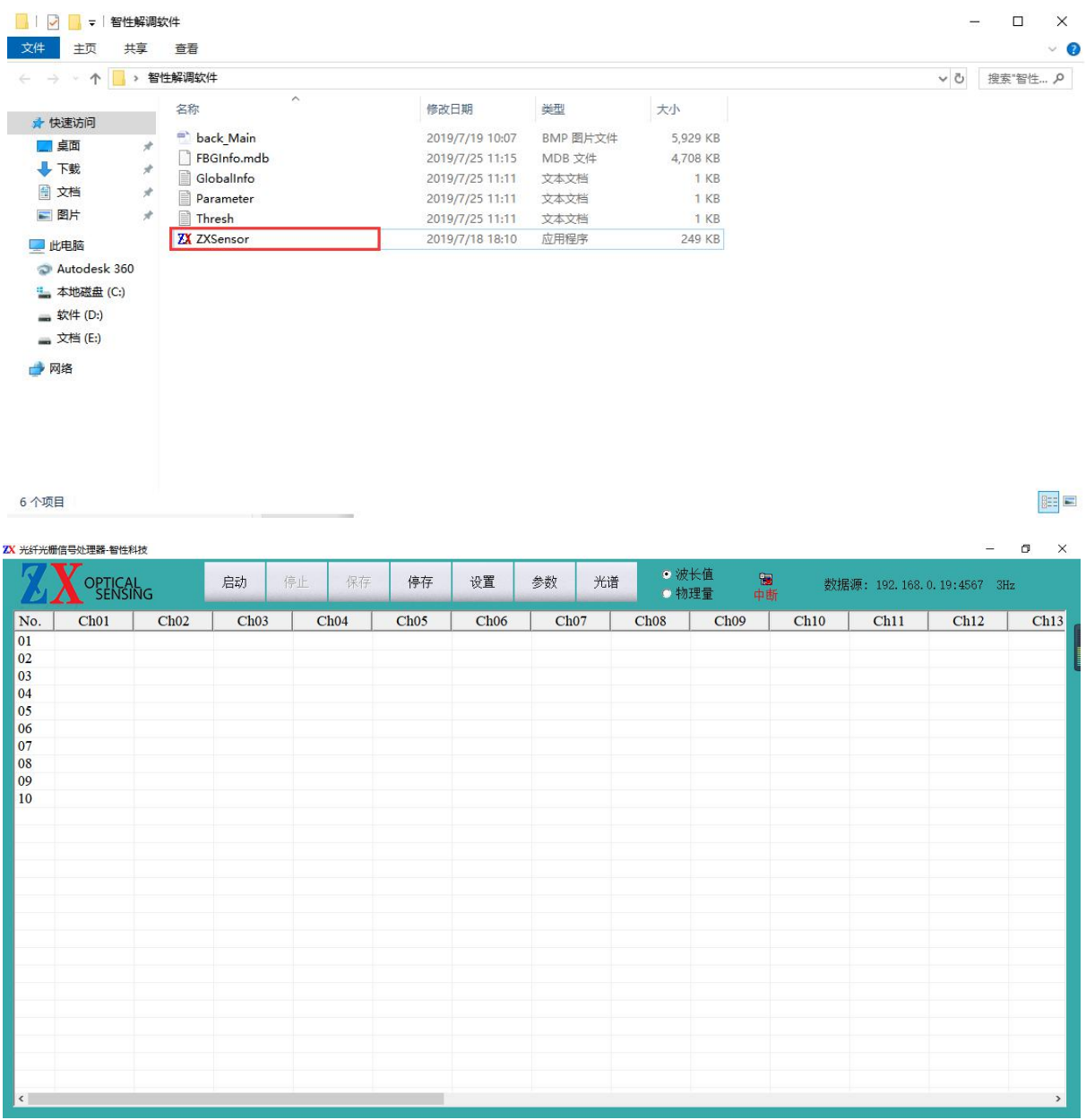

### 软件主界面:默认以列表形式显示波长

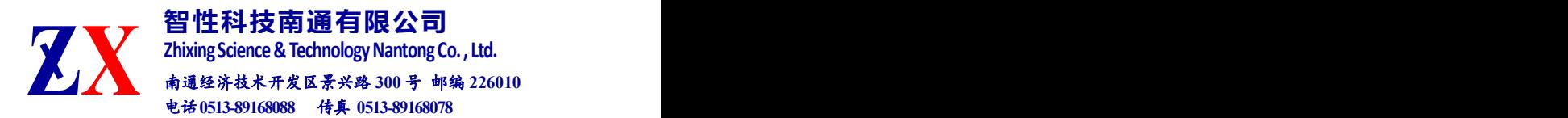

点击"设置"进入设备配置界面,首先进入"软件全局变量"设置,根据设备 型号进行采集频率和通道设置,例如:设备型号为"ZX-FP-C16-100"即设备为 16 通道、100Hz。设置完成后点击"确定"并重启软件。

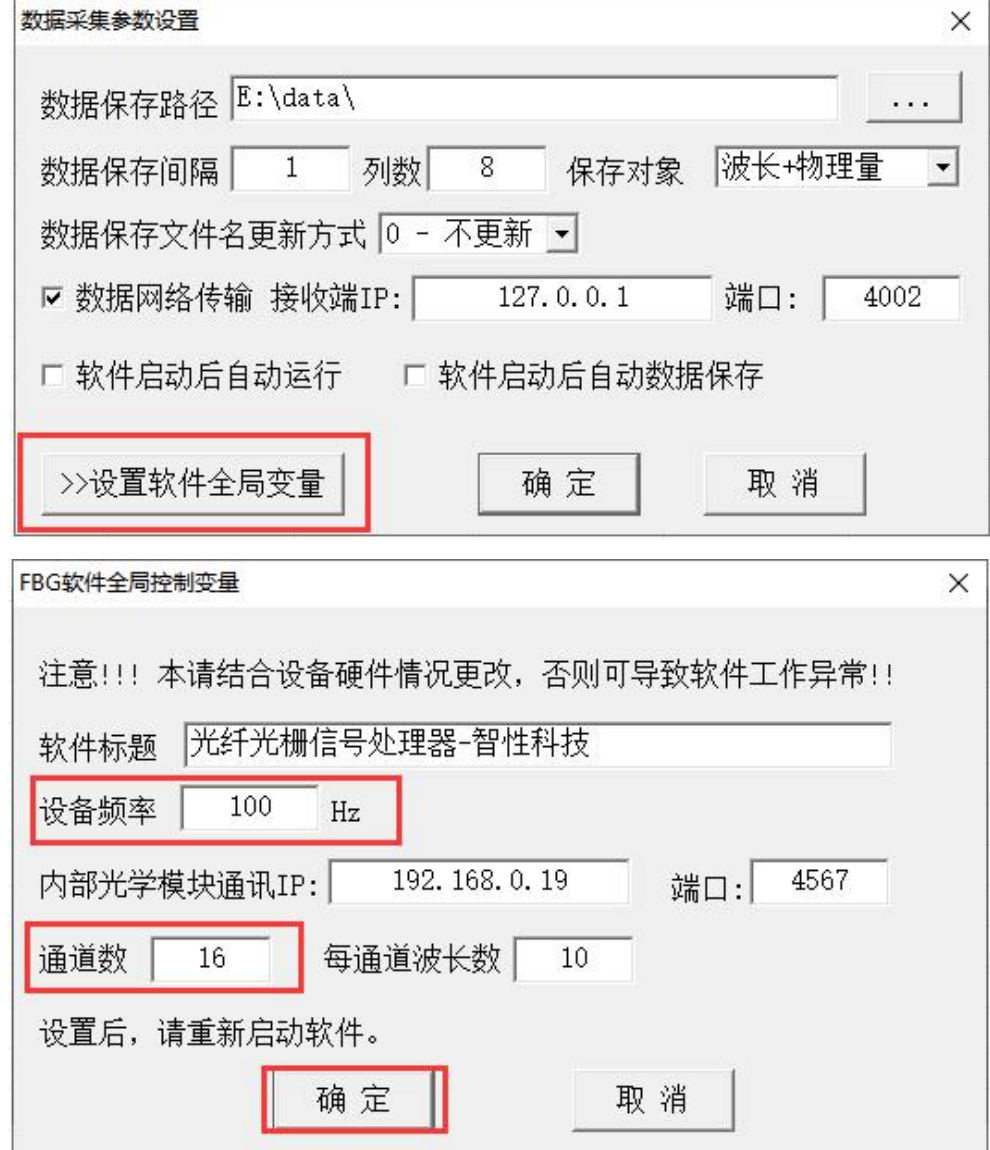

数据保存路径: 设置数据保存的位置, 默认为 E:\;

数据保存间隔: 设置数据保存的时间间隔, 例如: 设备采集频率为 100hz, 若保存间 隔设置为 1,即每秒保存 100 个数据;若保存间隔设置为 10,即每秒保存 10 个数据, 以此类推。

通道数据个数: 每个通道的光栅数量, 最大 30

保存类型: 数据保存的类型,可选"波长/物理量/波长+物理量/波长+激光器温度"

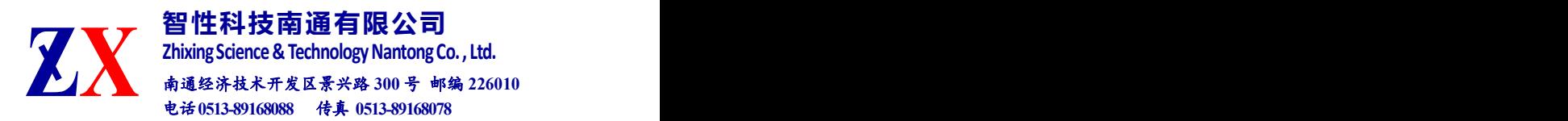

#### 启动后自动运行/启动后数据保存:选中后,软件启动后启动启用相应功能。

(2) 启动软件

点击"启动"按钮,"中断"标识变为"连接",即设备可正常工作,此界面为波长 界面,可显示实时的波长数据。

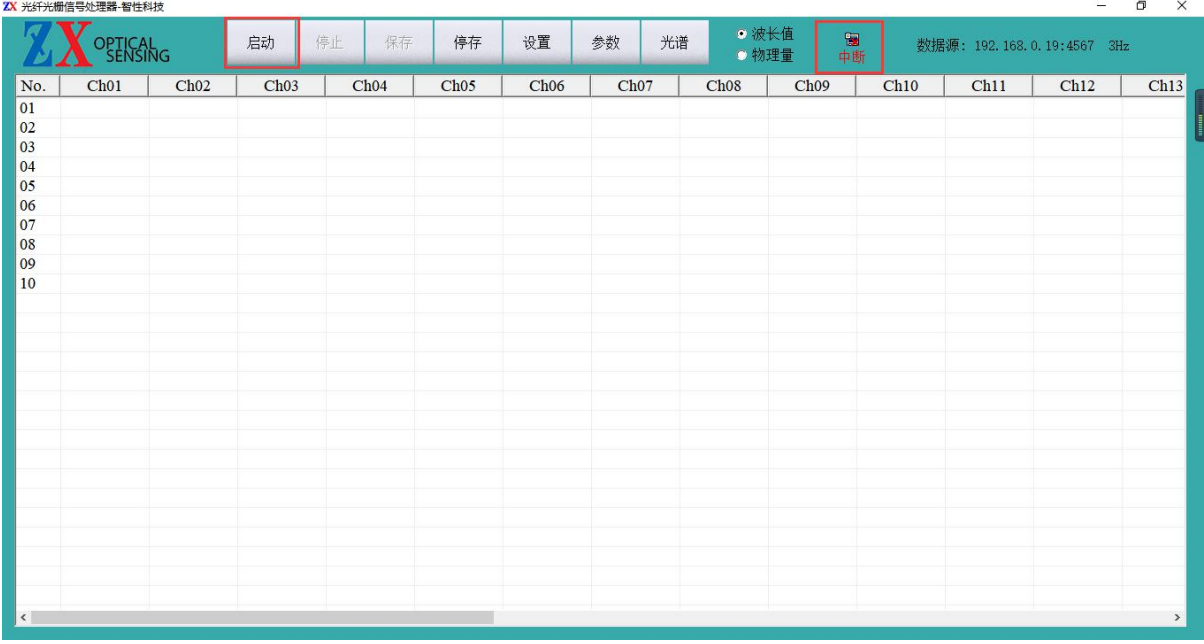

### (3) 实时曲线

### 在波长模式下,双击所要显示曲线的波长位置,即可打开实时曲线。

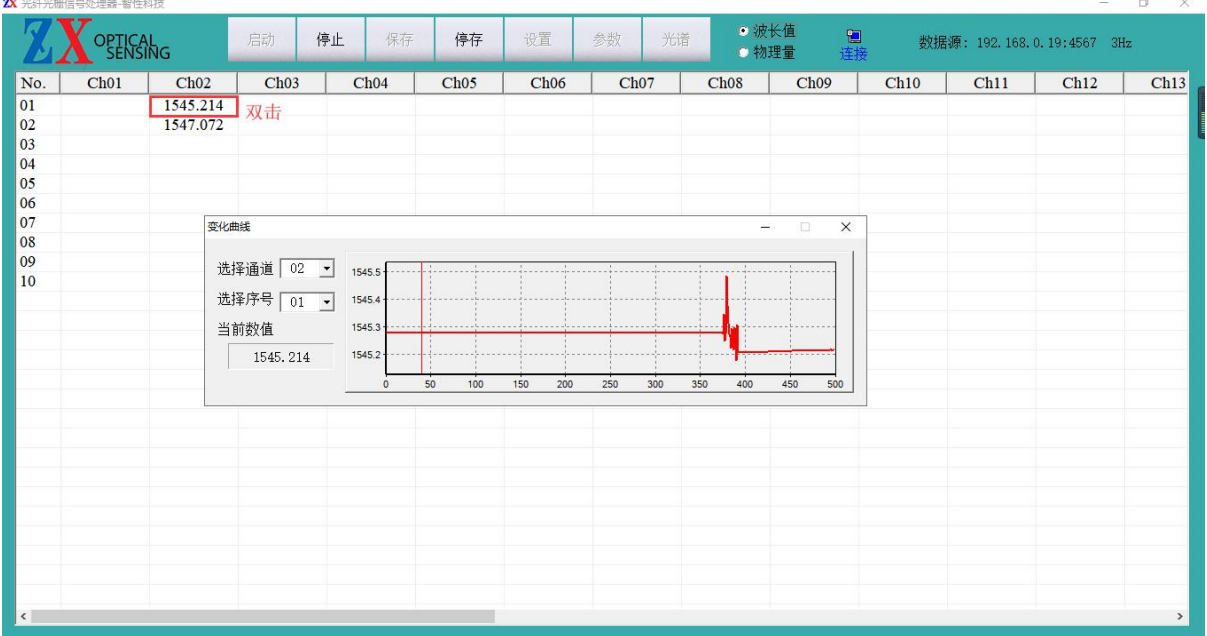

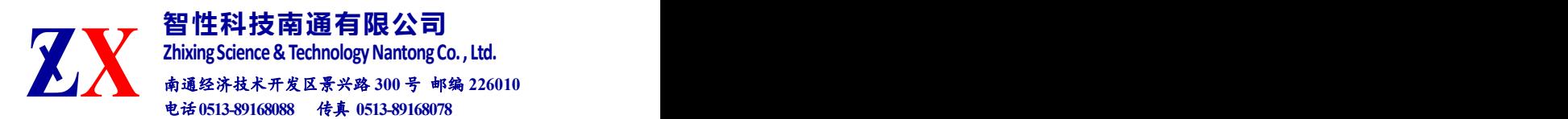

#### (4) 实时光谱

## 在波长模式下,点击"停止"、"光谱"。进入光谱界面,点击"连续刷新"

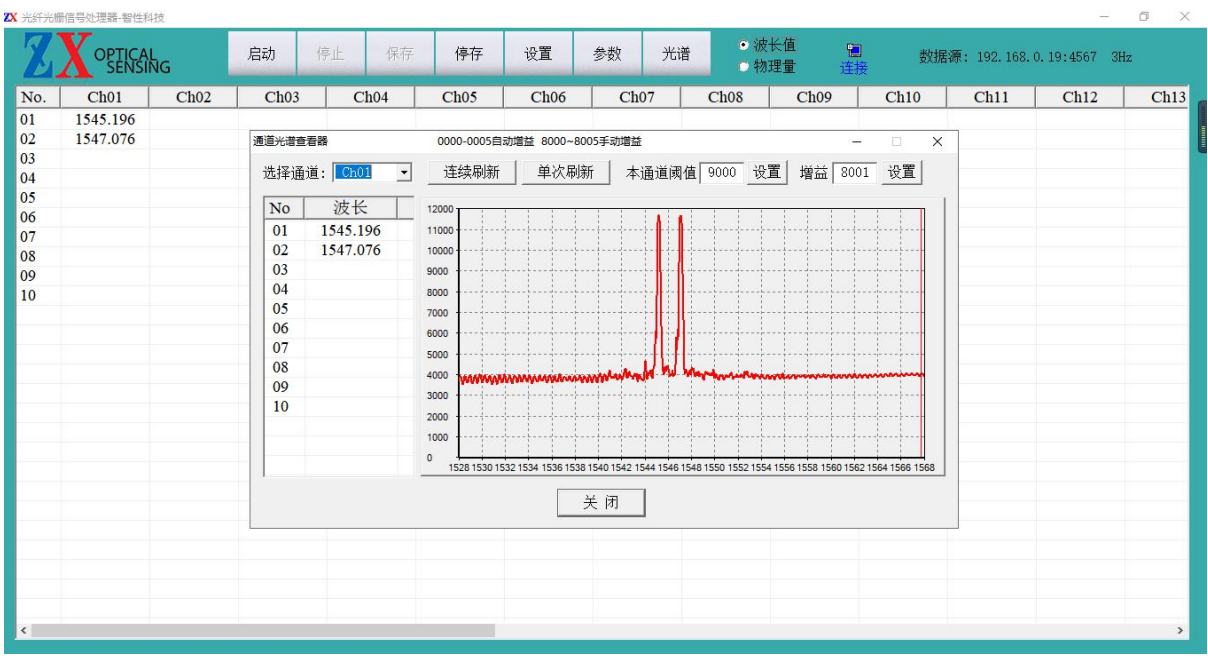

注: 若传感器光损失过大, 出线波峰很低的情况, 可根据纵坐标的数值来调整通道阈值, 点击"设 置",完成调整。使波峰数量和左侧数据栏中的数据个数相同即可。